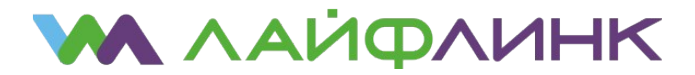

## **Настройка подключения для ОС Microsoft Windows 8**

В интерфейсе Windows 8 выберите «Рабочий стол».

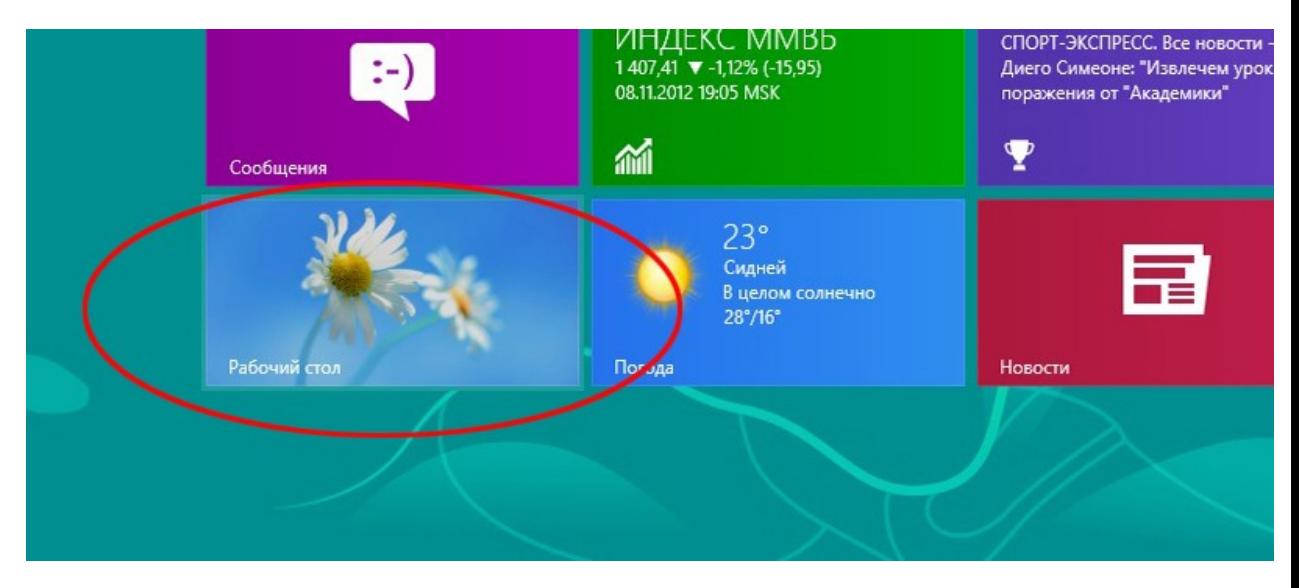

 Наведите курсор в левый нижний угол. Нажмите правую кнопку мыши, в появившемся меню выберите «Панель управления».

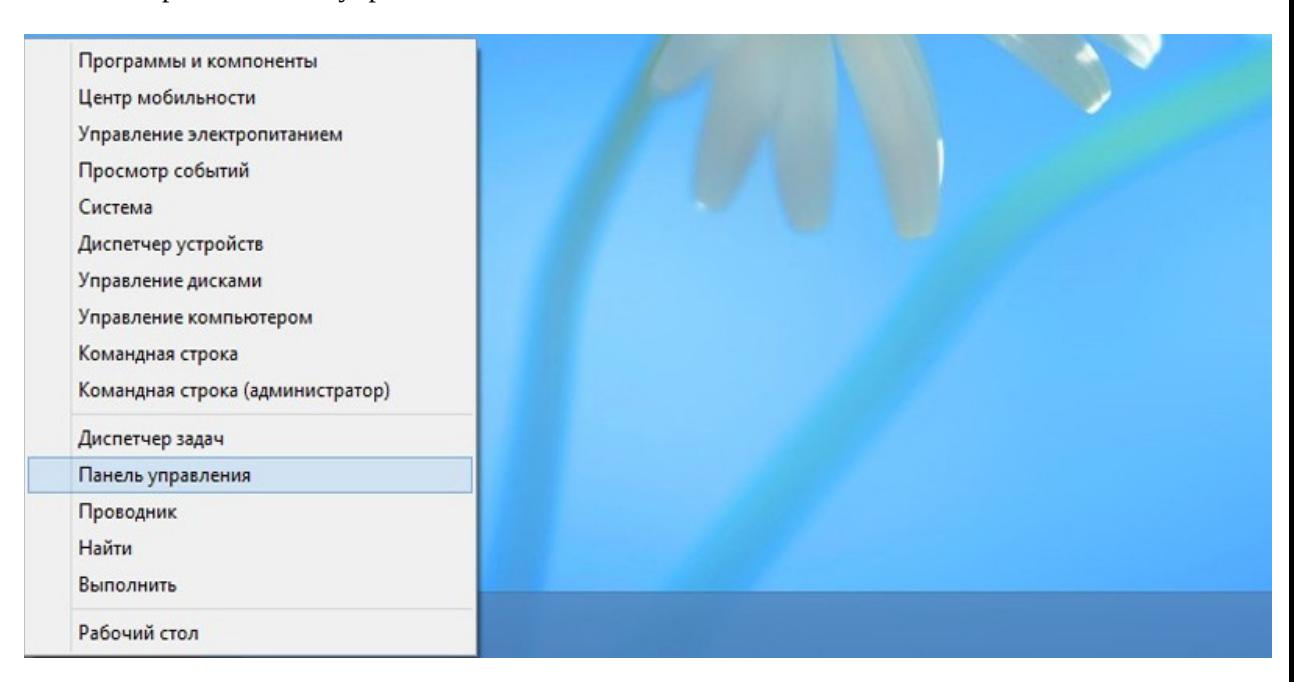

- Выберите категорию «Сеть и Интернет».
- В открывшемся окне выберете «Центр управления сетями и общим доступом».
- Выберите пункт «Изменение параметров адаптера».

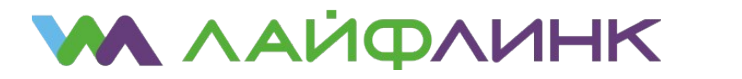

- Наведите курсор на значок используемого подключения. Нажмите правую кнопку мыши, в выпавшем меню выберите «Свойства».
- В окне свойств подключения снимите галочки с компонентов «Протокол Интернета версии 4 (TCP/IPv4)» и «Протокол Интернета версии 6 (TCP/IPv6)», после чего нажмите «ОК».
- Вернитесь в предыдущее меню (используйте стрелку «назад») и выберите «Создание и настройка нового подключения или сети».

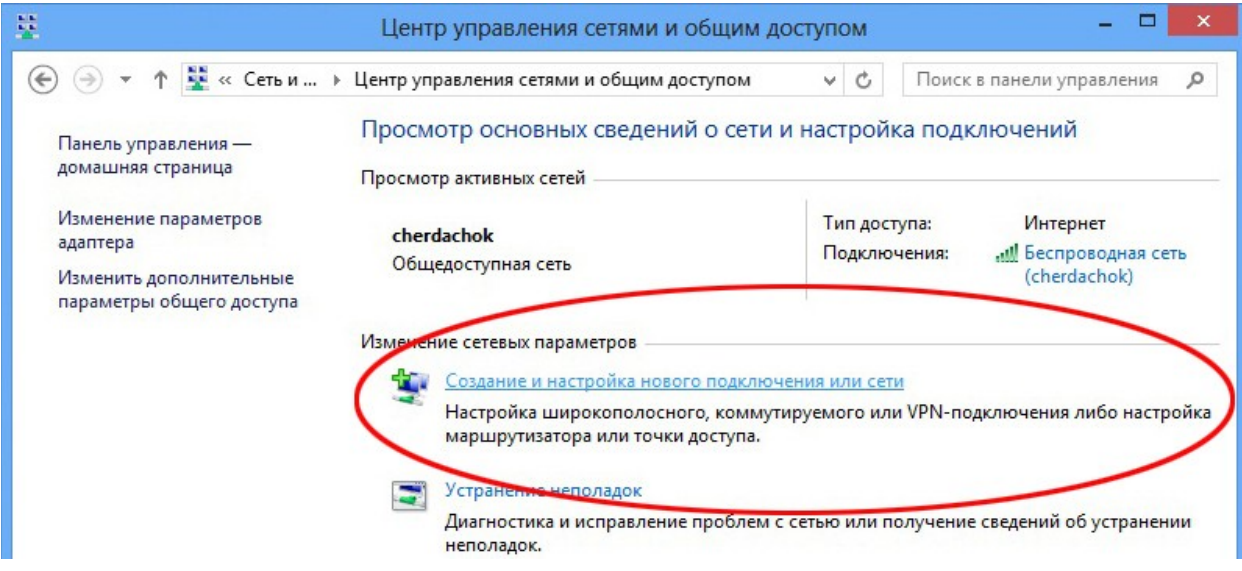

- Выберите вариант подключения «Подключение к Интернету».
- Выберите вариант «Высокоскоростное (с PPPoE)».
- Заполните поля «Имя пользователя» и «Пароль» в соответствии со своей учётной карточкой. Имейте в виду, что эти поля чувствительны к регистру. Нажмите кнопку «Подключить».
- После того, как подключение установится, нажмите «Закрыть».
- В окне «Центр управления сетями и общим доступом» выберите «Изменение параметров адаптера».
- Наведите курсор на вновь созданное подключение и нажмите правую кнопку мыши. В открывшемся меню выберите «Создать ярлык». Windows предложит разместить его на рабочем столе, соглашайтесь.